# Esempio di configurazione di CUCM TAPS Ī

# Sommario

Introduzione **Prerequisiti Requisiti** Componenti usati Panoramica dei TAPS **Configurazione** Configurazioni speciali **Verifica** Risoluzione dei problemi Numero 1 Numero 2 Numero 3

### Introduzione

Questo documento descrive come configurare lo strumento Cisco Unified Communications Manager (CUCM) per il supporto telefonico con registrazione automatica (TAPS) e descrive alcuni problemi comuni che possono verificarsi.

### **Prerequisiti**

### **Requisiti**

Cisco raccomanda la conoscenza dei seguenti argomenti:

- $\bullet$  TAP
- $\bullet$  CUCM
- Bulk Administration Tool (BAT)
- Cisco Unified Contact Center Express (UCCX)

### Componenti usati

Il documento può essere consultato per tutte le versioni software o hardware.

Le informazioni discusse in questo documento fanno riferimento a dispositivi usati in uno specifico ambiente di emulazione. Su tutti i dispositivi menzionati nel documento la configurazione è stata

ripristinata ai valori predefiniti. Se la rete è operativa, valutare attentamente eventuali conseguenze derivanti dall'uso dei comandi.

# Panoramica dei TAPS

TAPS è un metodo comunemente utilizzato per il provisioning di massa dei telefoni in un'azienda. Viene utilizzato insieme al BAT per il provisioning di nuovi telefoni nell'impresa. Se ad esempio è necessario aggiungere 10.000 nuovi telefoni a un'organizzazione, sono disponibili le opzioni seguenti:

- Puoi aggiungere ogni telefono manualmente.
- $\bullet$  Èpossibile attivare la registrazione automatica. Una volta registrati i telefoni, è possibile configurare manualmente ogni telefono.
- $\bullet$  Potete usare la BAT per configurare i telefoni, ma dovete anche aggiungere gli indirizzi MAC di 10.000 telefoni nel file .csv.
- $\bullet$  Ėpossibile utilizzare la BAT con indirizzi MAC fittizi, ma utilizzare i TAP per configurare i telefoni.

Nota: I telefoni possono essere importati tramite il BAT. Per ulteriori informazioni, fare riferimento al [Cisco Unified Communications Manager Bulk Administration Guide, versione](//www.cisco.com/en/US/docs/voice_ip_comm/cucm/bat/9_0_1/CUCM_BK_C22BD805_00_cucm-bulk-administration-guide-90.pdf) [9.0\(1\).](//www.cisco.com/en/US/docs/voice_ip_comm/cucm/bat/9_0_1/CUCM_BK_C22BD805_00_cucm-bulk-administration-guide-90.pdf)

# **Configurazione**

La configurazione TAPS interessa sia CUCM che UCCX. La procedura seguente riepiloga la configurazione dei TAPS:

- 1. Dal menu CUCM, selezionare Applicazioni > Plugin.
- 2. Scaricare il file TAPS\_AAR.aar che contiene tutti i file di configurazione dei TAP.
- 3. Attivare il servizio TAPS su CUCM (servizi Database e Amministratore).
- 4. Aprire UCCX, selezionare **Applications > AAR Management** (Applicazioni > Gestione AAR) e caricare il file AAR (Archivio applicazioni).

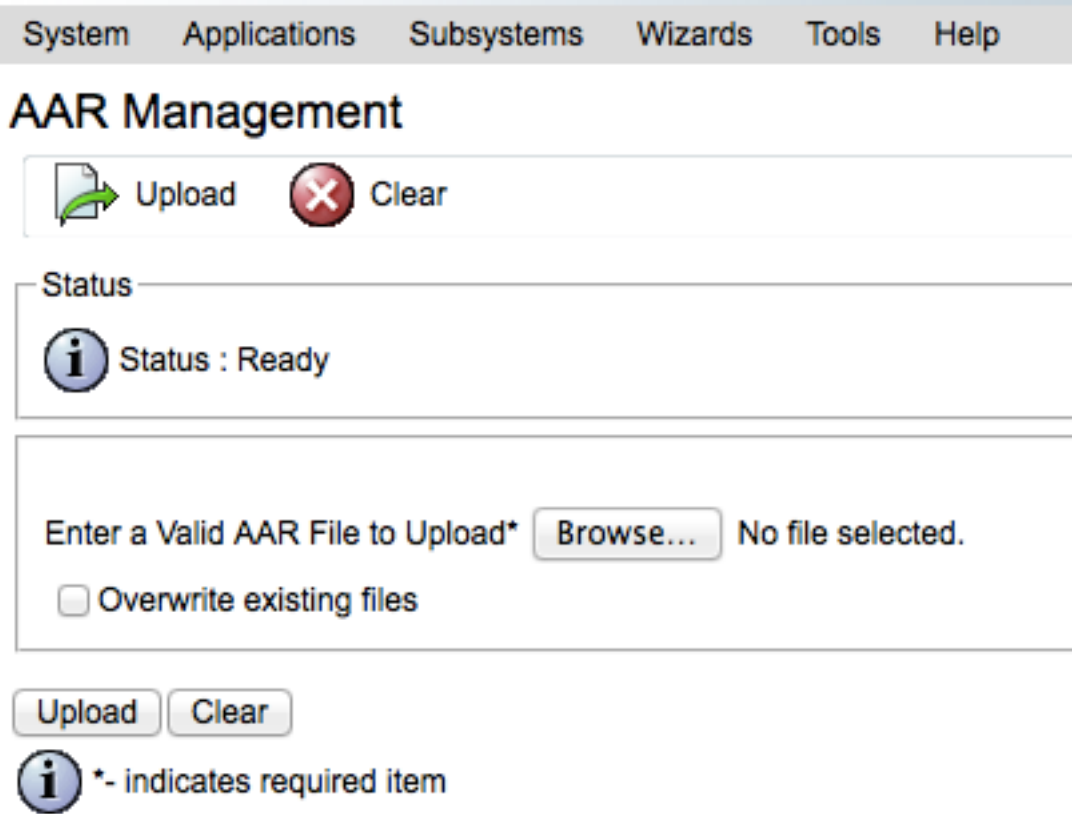

- 5. Riavviare il motore UCCX e i servizi di amministrazione UCCX.
- 6. Creare un'applicazione e associare lo script TAPS. Questa procedura è simile alla creazione di un normale script UCCX.
- 7. Immettere l'indirizzo IP del CUCM nella pagina dell'applicazione di UCCX.
- Associare un trigger per l'applicazione. Questo è il numero che gli utenti chiamano per 8. registrare i loro telefoni con i TAPS.

### Configurazioni speciali

Esistono alcune configurazioni specifiche per i TAP. Se configurati in modo errato, questi potrebbero influire negativamente sul comportamento dei TAP.

Quando si configura la funzione TAPS per i telefoni registrati automaticamente, è possibile utilizzare due opzioni:

- $\bullet$  I TAPS possono essere usati per effettuare il provisioning di nuovi telefoni (importati con un indirizzo MAC fittizio).
- I TAP possono essere usati per configurare i telefoni attualmente in uso.

In base all'uso previsto, accertarsi che nel CUCM siano scelte le opzioni corrette:

- Dal menu CUCM, selezionare Parametri di sistema > Seleziona servizio TAPS.
- $\bullet$  Scegliere Consenti ai telefoni registrati automaticamente di ripristinare un profilo  $\circ$  ai telefoni registrati automaticamente di ripristinare un profilo con un indirizzo MAC fittizio dall'elenco a discesa Valore parametro:

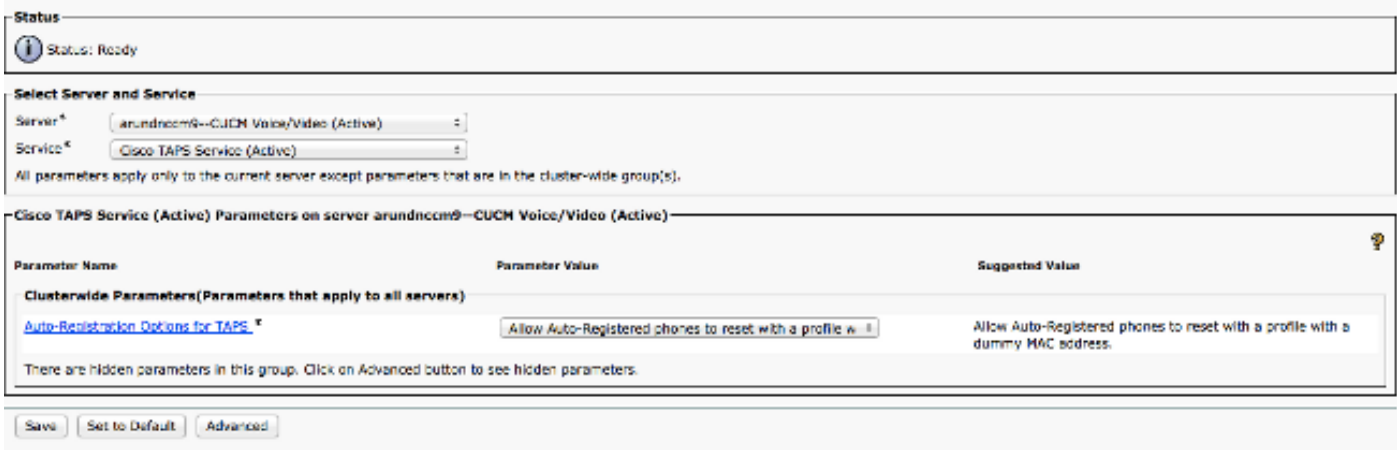

# Verifica

La verifica di questa configurazione viene eseguita sul lato utente. Una volta completata la configurazione, chiedere all'utente di completare i seguenti passaggi:

- 1. Chiamare il numero TAPS dal telefono da tavolo che deve essere configurato.
- 2. Immettere un'estensione. Si tratta dell'estensione assegnata all'utente nel dial plan e comunicata in anticipo. Una volta immesso il numero interno, il telefono viene ripristinato e viene messa in linea con la configurazione importata tramite la BAT.
- 3. Verificare che il proprio interno sia visualizzato sul telefono, il che indica che il telefono è completamente configurato.

# Risoluzione dei problemi

Utilizzare questa sezione per risolvere alcuni problemi comuni relativi alla configurazione.

### Numero 1

Quando viene effettuata una chiamata a TAPS, l'utente riceve questo messaggio: Si sono verificati problemi di sistema.

Per risolvere il problema, completare i seguenti passaggi:

- 1. Una volta caricato il file TAPS AAR, riavviare sia il CVD (Cluster View Daemon) che l'amministrazione UCCX (Cisco bug ID CSCuf60223).
- 2. Scaricare il file TAPS AAR da CUCM e caricarlo nuovamente.

### Numero 2

Si verifica un errore dopo che l'utente ha immesso il numero di directory (DN) nella chiamata a TAPS.

Per risolvere il problema, completare i seguenti passaggi:

1. Verificare che il telefono sia stato importato in CUCM.

- 2. Controllare la replica del database (DB) di CUCM.
- 3. Verificare che il DN immesso dall'utente non faccia parte del DN protetto in TAPS

Nota: Per ulteriori informazioni, fare riferimento al [capitolo 77](//www.cisco.com/en/US/docs/voice_ip_comm/cucm/bat/8_0_1/t18taps.pdf) della Cisco Unified Communications Manager Bulk Administration Guide.

#### Numero 3

Dopo aver immesso il DN in una chiamata a TAPS, l'utente riceve questo messaggio: Impossibile recuperare un record univoco anche con la maschera del numero di telefono esterno e l'interno composto.

Per risolvere il problema, completare i seguenti passaggi:

- Cercare nel CUCM il DN che deve essere configurato (il DN che deve essere visualizzato sul 1. telefono al termine della configurazione). È possibile che una voce del telefono venga visualizzata nello stato UNKNOWN.
- 2. Verificare che l'indirizzo MAC fittizio inizi con BAT (ad esempio BAT112233445566).